# Navigating Through the Bausch + Lomb Online Ordering Portal

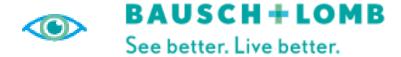

Let's review the steps to register a primary, a secondary user and search for a product on the Bausch + Lomb Online Ordering Portal. In addition, we will review the Homepage elements.

## **Primary User Registration**

As a primary user, you can submit registration requests for accessing and using the Bausch + Lomb Online Ordering Portal.

 Add the required information under the ACCOUNT INFORMATION section, select the checkboxes under the PRIVACY CONSENT section, and click the Submit button.

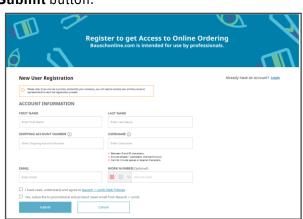

- 2. After the registration request is approved, you will receive the password setting link in your email
- 3. Once the password is set, you can log in to the Bausch + Lomb Online Ordering Portal and select your Line of Business (LOB) and ship-to account. The Bausch + Lomb Online Ordering Portal homepage will be displayed.

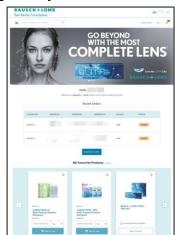

## **Secondary User Registration**

As a primary user, you can submit registration requests for secondary users in your account for maintaining specific ship-to accounts.

- After logging in to the Bausch + Lomb Online Ordering Portal, click the My Account icon and select the My Account Details option.
- Click the Manage My Users button on the My Account Details page.
- Click the Add New User button on the Manage My Users page to add a secondary user.
- 4. Add the required information on the **Add New User** page and click the **Save** button to add the secondary user.

| FIRST NAME                                                                    |                                                   |
|-------------------------------------------------------------------------------|---------------------------------------------------|
| Enter First Name                                                              | Enter Last Name                                   |
| EMAIL                                                                         | USERNAME                                          |
| Enter Email                                                                   | Enter Username                                    |
|                                                                               | × Between 8 and 60 characters.                    |
|                                                                               | X Include atleast 1 alphabetic charcter(A-Z,a-z). |
|                                                                               | Cannot include spaces or special characters.      |
| ROLE (Optional)                                                               |                                                   |
|                                                                               |                                                   |
| Please select roles                                                           | <u> </u>                                          |
|                                                                               |                                                   |
| Please select roles  SHIPPING ACCOUNT NUMBERS  Please select shipping Account | ·                                                 |
| SHIPPING ACCOUNT NUMBERS                                                      |                                                   |
| SHIPPING ACCOUNT NUMBERS                                                      | Cancel                                            |

5. The system displays a message that the user has been added.

**Note:** You can add secondary users at any time after the primary user registration is completed.

## Homepage Navigation

Let's review the various elements available on the Bausch + Lomb Online Ordering Portal homepage:

**LOB icon:** Click the **LOB** icon to change the Line of Business (LOB) for which products are displayed.

Shipping Account icon: 02028246 V Click the Shipping Account dropdown icon to view the list of shipping accounts.

Hamburger icon: Elick the Hamburger icon to view the Product Category menu.

Quick Order button: Quick Order Click the Quick Order button to quickly add a product to the cart.

My Account icon: Click the My Account dropdown button to view the account management options, such as account details, orders, saved carts, favourite products, address book, and sign out.

Cart icon: Click the Cart icon to view the items in your cart.

#### **Product Search**

From the Bausch + Lomb Online Ordering Portal homepage, you can search for a product.

- Enter a search value in the **Search** field. As you
  enter the search term, suggested search terms are
  displayed in the **Search** dropdown.
- 2. Click to select the required option from the **Search** dropdown list.

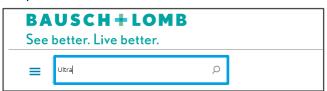

 Select the appropriate product from the Search Results page.

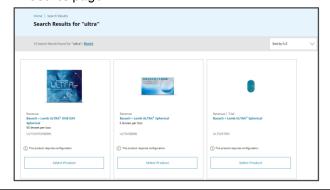

## Additional Resources

Review the following documents for additional information on navigating the portal:

- <a href="https://ordering.bausch.com">https://ordering.bausch.com</a>
- We want your feedback! Link to Survey

## Navigating Through the Bausch + Lomb Online Ordering Portal

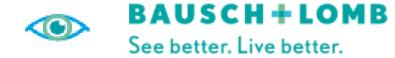

Let's review the steps on favouriting products, managing saved carts and scheduled orders via the Bausch + Lomb Online Ordering Portal.

#### **Favourite Products**

My Favourite Products: Click the star icon on any product page to favourite that item. Clicking the star icon when it is gold will result in you unfavouriting the product.

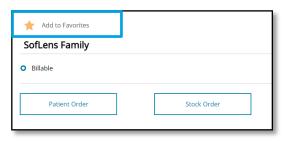

Your favourited products can be accessed via the home page or in **My Favourite Products** under the **My Account** menu.

## Via the Homepage

 Navigate to the home page by clicking the Bausch + Lomb logo in the top left of the web page.

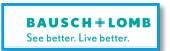

2. Your Favourites will be displayed at the bottom of the webpage.

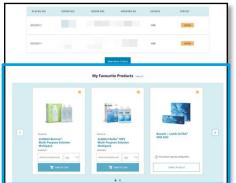

#### **Favourite Products Continued**

#### Via the My Account Menu

- 1. Click the **My Account Menu** located in the top right of the webpage.
- 2. Click **My Favourite Products** from the drop-down menu.

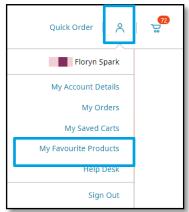

- 3. In the My Favourite Products page you can:
  - i. Add product directly to your cart (if additional selections are not required)
  - ii. Navigate to product detail page
  - ii. Unfavourite any products by clicking the gold star icon

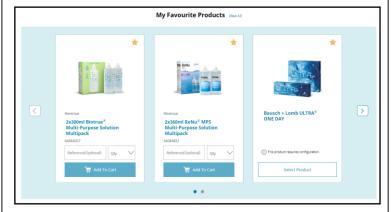

#### Saved Cart

Saved Cart should be used for frequently ordered products as it allows for variability in product selection and quantities.

#### Saving a New Cart

- 1. Add desired products to your cart.
- 2. Click the **Mini Cart icon** on the top-right corner then **View Cart** to access the Cart page.
- 3. Click Save Cart
- Enter the desired Name and Description of the cart.
- 5. Click the **Save button** to save the cart.

#### **Accessing a previously Saved Cart**

- 1. Click the **Mini Cart icon** on the top-right corner then **View Cart** to access the Cart page.
- 2. Press the Saved Carts tab.
- 3. From this view you can take the following actions:
  - i. **Restore:** Moves selected cart to active shopping cart ready to be checked out.
  - ii. Edit (Pencil): Edit the selection cart without adding it to active shopping cart.
  - iii. **Delete (Trashcan):** Removes the selected cart from the saved carts list.

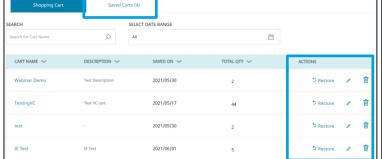

#### Scheduled Orders

Scheduled orders should be used when an order contains fixed set of products and quantities which are needed on a reoccurring basis.

#### **Scheduling an Order**

- Add item(s) to you wish to create a scheduled order for to your cart and proceed to check out screen.
- 2. Navigate through the following check out screens validating Payment Type, Shipping Address, and Shipping Method.
- 3. In the **Final Review** section, click the consent check box and press **Schedule Order**.

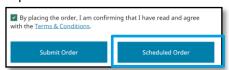

4. In the pop up, you can schedule the order, set the frequency, and duration of your scheduled orders.

## View/Modify a Scheduled Order

- 1. Click the **My Account Menu** located in the top right of the webpage.
- 2. Click **Orders** from the drop-down menu.
- 3. Click the **Scheduled Orders tab.**
- You can view the order details by clicking the Scheduled Order No. or cancel by clicking the Cancel button to the right of the order.

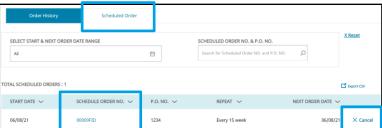